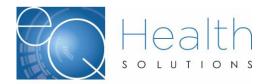

### Web Administrator User Guide

Each hospital designates their eQHealth Solutions Web Administrator. This may be the same as or different from the hospital eQHealth Liaison. The Web Administrator has the authority to:

- Add new users, build their user profile and allow access to
  - Run reports with hospital-specific review information
  - Submit review requests online
  - View and Print letters
- o Change passwords (write down password; they are not visible after you hit Save)
- Inactivate users who should no longer have access to the system

### **Accessing the User Administration Module**

The User Administration module can be accessed from the eQHealth Website (only for those designated as their eQHealth Web Administrator).

- From the homepage <a href="http://il.eqhs.org">http://il.eqhs.org</a>, click on the first link, eQSuite, located under eQHealth Web Systems section (bottom right side).
- > At the logon screen, enter the assigned username and password.
- ➤ From the eQSuite homepage, the eQHealth Web Administrator will have an additional menu button at the top right side of their screen **User Administration**

# Adding/Modifying User Logon Information

Once in the User Administration module, the authorized users screen will be displayed. As your Web users are linked to the review requests they submit, *this screen displays a list of all users past and present for your facility.* The Web Administrator can add a new user or edit login access or information for an existing user.

- o To enter information for a **new** user, click on the **Add New User** link.
- o To edit existing users, click on the Edit link in the first column.

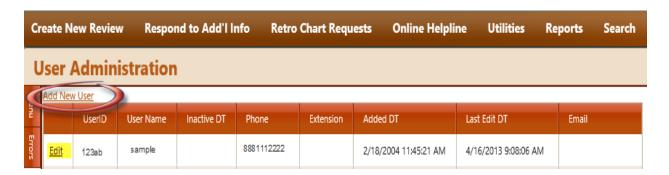

<u>NOTE</u>: Every Web User ID and password is tied to a "unique" hospital provider number. Hence, users at multiple facilities can <u>NOT</u> be added using the same login. *Example: a user at facility A cannot perform reviews for facility B using the same user name and password. They will have to be set up with individual user IDs and passwords for each facility.* 

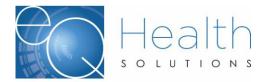

### **Creating a New User**

The hospital-assigned Web Administrator must designate a User Name (Login Name) and password for every user. The User ID must be at least 6 characters, lower case.

**NOTE:** User Names are not specific to each hospital; therefore, they may already exist in our system. If an error message occurs stating the profile already exists, simply change the User Name by adding a alpha-numerical sequence after the user name.

## Example: mjonesMEJ55.

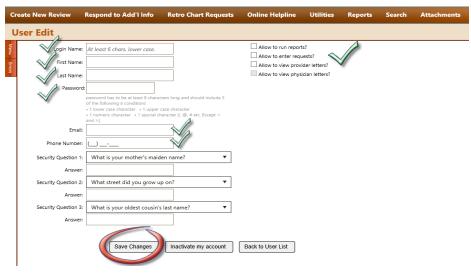

Do not fill out any of the security questions. When you Save Changes an automated email will be sent to the user with their log in. When they login the first time, they will be asked to set up security questions.

#### Add New User:

- Create a unique, login name
- Enter the first and last name of the user
  - This name will automatically be copied to every review request that is submitted to eQHealth Solutions online
- ➤ Add the user's email address and phone number
- Indicate the User's access rights by selecting any or all of the following:
  - o Allow to Submit Review Requests
  - Allow to view letters
  - o Allow to Run Reports
- Click Save Changes. If the system does not detect any errors, you will be given a message verifying that the user login information was successfully saved

#### **INACTIVATE USERS:**

Use the Inactivate my account button for specific users when you no longer want them to have access to eQSuite. It will inactivate immediately.

If for any reason the Web Administrator will no longer serve in this position, submit a Hospital Contact Form to assign a **new** Web Administrator ASAP. The master files will be updated to give Web Administrator rights to the new person.